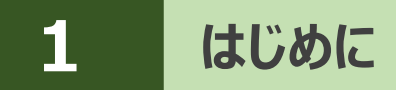

プログラムをインストールし、アクティベーションコードを入力して、FIELD-TERRACEを 使用できる状態にします。(※インターネット接続環境が必要です。)

#### **動作保証端末を確認してください**

FIELD-TERRACEの「動作保証端末」は、弊社Webサイトで確認できます。 https://const.fukuicompu.co.jp/products/fieldterrace/program.html 「動作保証端末」以外での動作保証、サポートはおこなっておりません。

# **1-1 FIELD-TERRACEをインストールする**

Google Play ストアで「福井コンピュータ」または「FIELD-TERRACE」を検索して 1 インストールします。

## **1-2 アクティベーションする**

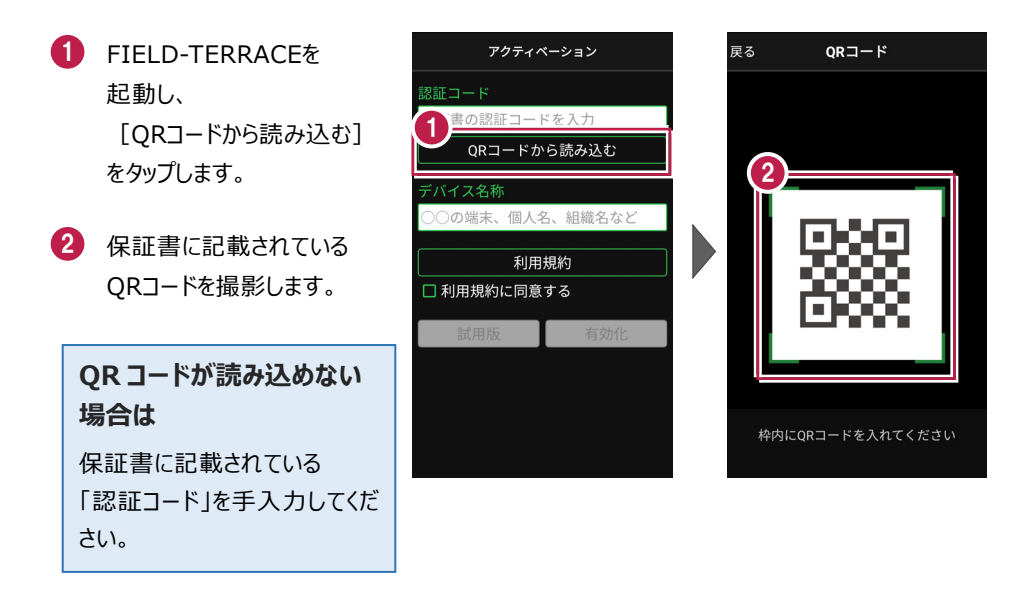

- 端末を区別するための [デバイス名称]を入力 します。 3
- 4 [利用規約]をタップ します。
- 5 利用規約を熟読して 「戻る] をタップします。

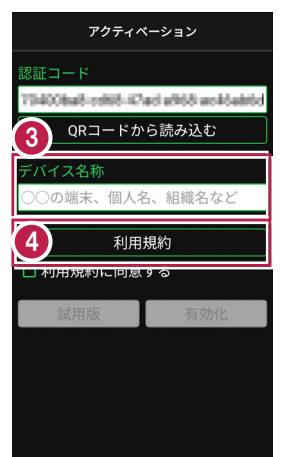

- [利用規約に同意する]を オンにします。 6
- 7 [有効化]をタップします。
- FIELD-TERRACEが使用 8 可能な状態になります。

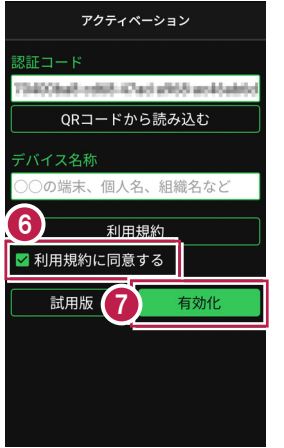

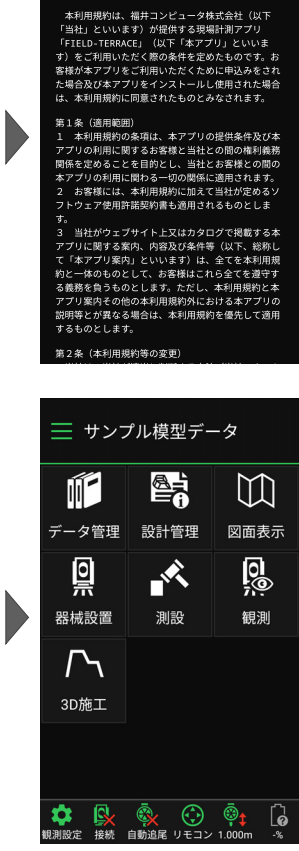

利用規約

■現場計測アプリ「FIELD-TERRACE」利用規約

5 戻る

#### **認証コードは、1台の端末で1度だけ認証可能です**

1度認証した「認証コード」は、他の端末では認証できません。また認証の解除もできない ので、アクティベーションには注意をお願いします。 間違って認証した場合や、機種変更などで他の端末で使用したい場合は、「再発行」が 必要です。

#### **ライセンスには猶予期限(7日間)があります**

インターネットにつながらない 状態でも、「メニュー] – [アプリ情報]で表示される

「猶予期限」までは使用可能 です。

インターネットに接続すると、 猶予期限は更新されます。

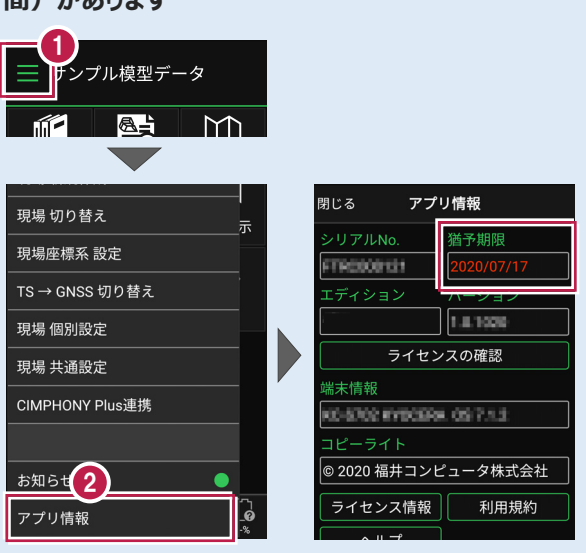

## **アクティベーションおよびライセンスの注意事項**

- ●FIELD-TERRACEをアンインストールしても「端末の初期化」をしなければ、再インストール して同じ認証コードで再度アクティベーションすることが可能です。
- ●「端末を初期化」した場合は、ライセンスの再発行が必要になります。
- ●ライセンスを再発行した場合は、古いライセンスは無効になります。
- ●インターネットに接続されていない場合は、起動時に 「ライセンスの猶予期限」のメッセージが表示されます。 (右図)

前回の認証情報を確認しました。

2020/07/17まではアプリを継続して ご利用になれます。 次回、正常に認証できましたら有効 期限は元に戻ります。

ライセンスの確認を行う場合は[設 定トアプリ情報より行えます。

- ●「アプリ情報」の「有効期限」「猶予期限」には、次の日付が表示されます。
	- ・インターネットに接続されている場合 ・インターネットに接続されていない場合
		-

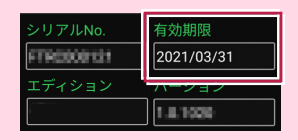

→ 契約の「有効期限」 → → ライセンスの「猶予期限」

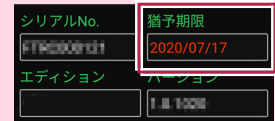

#### **パソコンと携帯端末(スマートフォン)を USB で接続する場合は**

パソコンと携帯端末(スマートフォン)をUSBで接続すると、スマートフォン内のフォルダーに 各種データ(XFDデータ、SIMAデータ、XMLデータなど)の書き込みや読み込みをおこなう ことができます。

※「USBハブ」を使用すると接続できない場合があるのでご注意ください。

#### **●USB接続の手順**

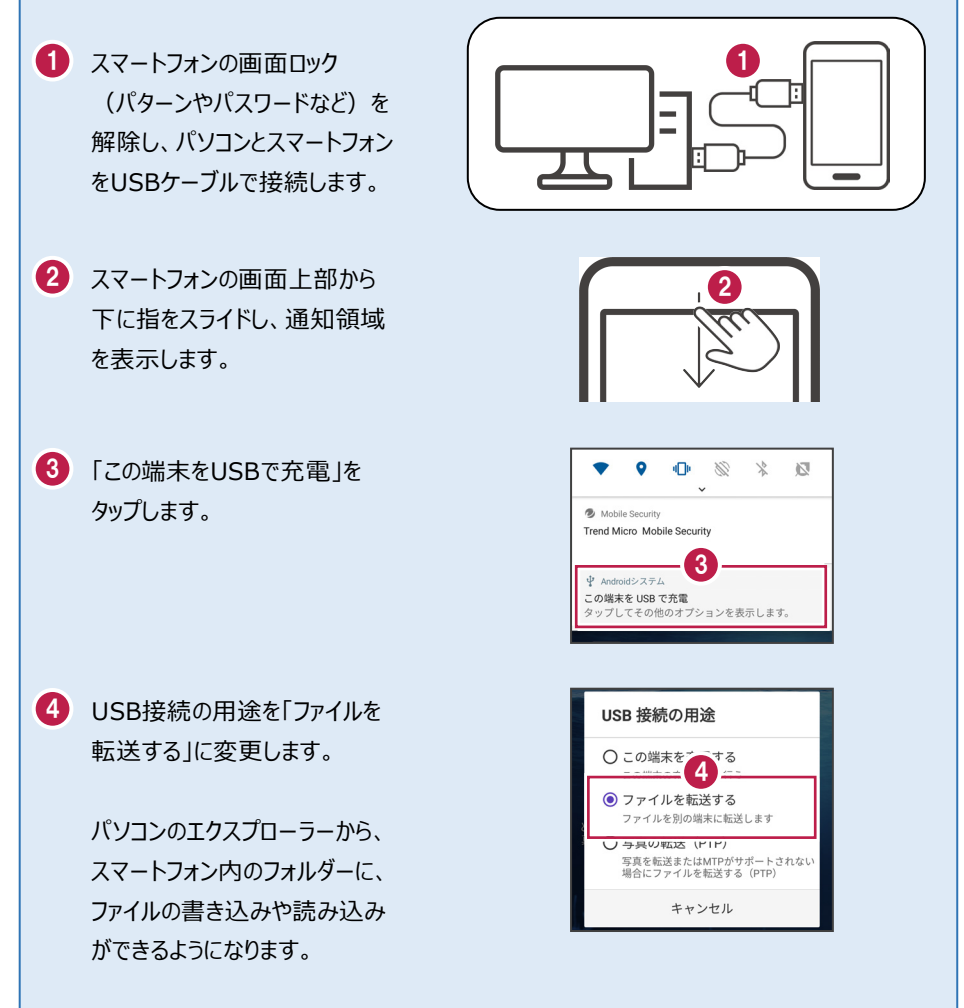

### **パソコンと携帯端末(スマートフォン)でデータをやり取りする方法**

USB接続したパソコンと携帯端末(スマートフォン)で、携帯端末の「Download」フォルダー 内にデータの書き込みや読み込みをおこなう方法を解説します。

 $\Box$   $\Box$   $\Box$   $\Box$  PC パソコンのエクスプローラーを 1 ファイル コンピューター 未示  $\sim$  0 開き、「携帯端末」を開きます。  $\leftarrow$   $\rightarrow$   $\rightarrow$   $\uparrow \blacksquare$  > PC > \* クイック アクセス  $\vee$  フォルダー(7) 携帯端末の名称は機種によっ ↓ ■ デスクトップ 噜  $\Rightarrow$   $\frac{1}{60}$  Creative Cloud Files て異なります。 3D オブジェク ダウンロード デスクトップ ドキュメント  $1774v$  $\rightarrow$  OneDrive  $> 2$ (FZ-N1、KC-S702など) デバイスとドライブ (3)  $\sim$   $\Box$  PC  $\sim$ ٦ > 3D オブジェクト  $R = \frac{1}{100}$  $\mathbb{R}$ Sept.  $DISK(D)$ **P** KC-S702 > L ダウンロード ■ | ■ | ■ = | 内部共有ストレージ 2 「内部共有ストレージ」を開き、 ファイル ホーム 共有 表示 その中にある → v 个 = > PC > KC-S702 > 内部共有ストレージ >  $\sim$  0 > ★ クイック アクセス 「Download」フォルダーを  $\vee$   $\blacksquare$   $\neq$   $7$   $7$   $\triangleright$   $\dashv$   $7$  $\triangleright$   $\blacksquare$  Creative Cloud Files 開きます。 ш  $\rightarrow$  OneDrive  $> 2$ **Contract**  $\mathbb{R}^n$  .  $\vee$   $\Box$  PC > 3D オプジェクト 2  $\rightarrow$   $\mathbb{P}$ Download ■ 内部共有ストレージ  $\begin{array}{|c|c|c|}\hline \textbf{w} & \textbf{w} & \textbf{w} \\\hline \end{array}$   $\begin{array}{|c|c|c|}\hline \textbf{w} & \textbf{w} & \textbf{w} \\\hline \end{array}$ <mark>3</mark> パソコンから端末に ファイル ホーム 井有 夫元 **データをコピーする場合** → v 个 <mark>→</mark> > PC > KC-S702 > 内部共有ストレージ > Download  $R$  KC-S702 01.九頭章 検証点.sim 3 パソコンからデータを ■<br>■ 内部共有ストレージ SIM 774 JI<br>815 / (4 h **B** and 「Download」フォルダー内に B<sub>ir</sub> データ 「ドラッグ&ドロップ」します。 Download  $\boxed{\bullet}$   $\boxed{\bullet}$   $\boxed{\bullet}$  Download **端末からパソコンに** 4 ホーム 共有  $\pm$ **データをコピーする場合** → v 个 <mark>■</mark> > PC > KC-S702 > 内部共有ストレージ > Download **E** KC-S702 01.九頭竜 検証点.sim 「Download」フォルダー内の ■ 内部共有ストレージ SIM<br>マニュアルボザンブル田埠 麻煙<br>-2020040615510<br>SIM ファイル **SIM B** and データをパソコン(デスクトップ g <sub>m</sub> データ など)に「ドラッグ&ドロップ」 Download  $\Box$ **Barbara** します。

# **「お知らせ」と GooglePlay ストアからの更新について** プログラムの起動時に、プログラムのアップデートなどの情報を「お知らせ」で表示します。

過去のお知らせは、ホーム画面の[メニュー]の[お知らせ]で確認できます。

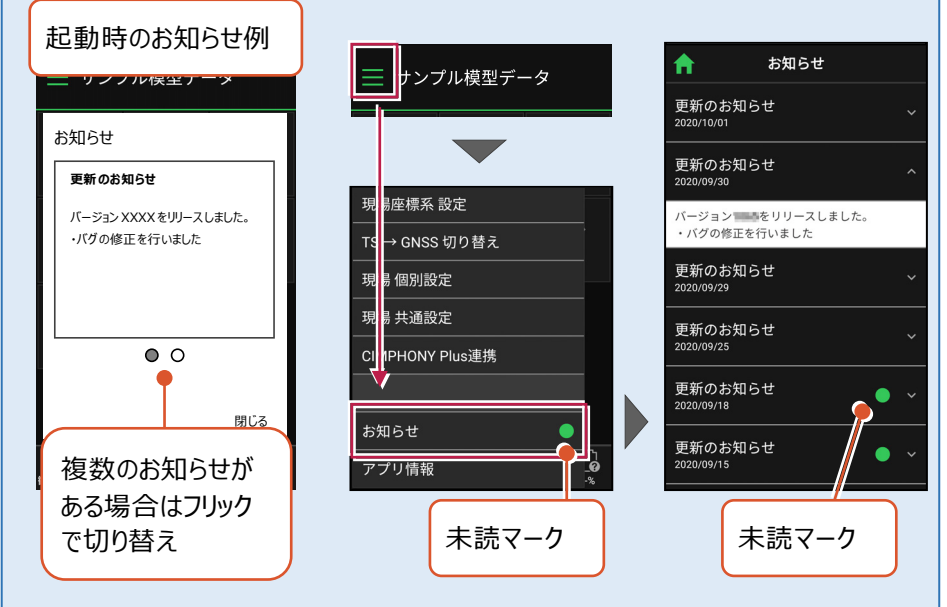

プログラムのバージョンは、ホーム画面の「メニュー]の「アプリ情報]で確認できます。 プログラムの更新は、GooglePlayストアでおこなうことができます。

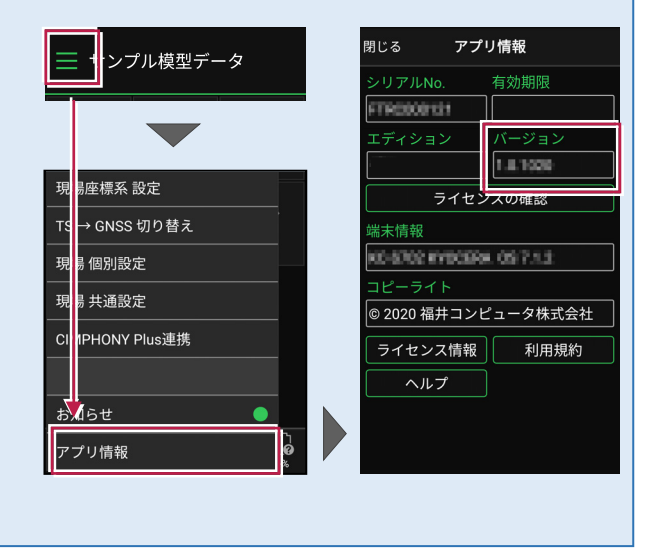